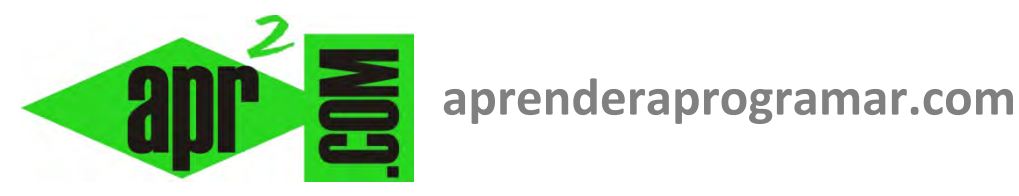

# **Operadores lógicos y matemáticos en Visual Basic. Math. Comentarios en VB. Rem. Ejemplos. (CU00314A)**

**Sección: Cursos Categoría: Curso Visual Basic Nivel I** 

**Fecha revisión: 2029** 

**Autor: Mario R. Rancel** 

**Resumen: Entrega nº13 del Curso Visual Basic Nivel I**

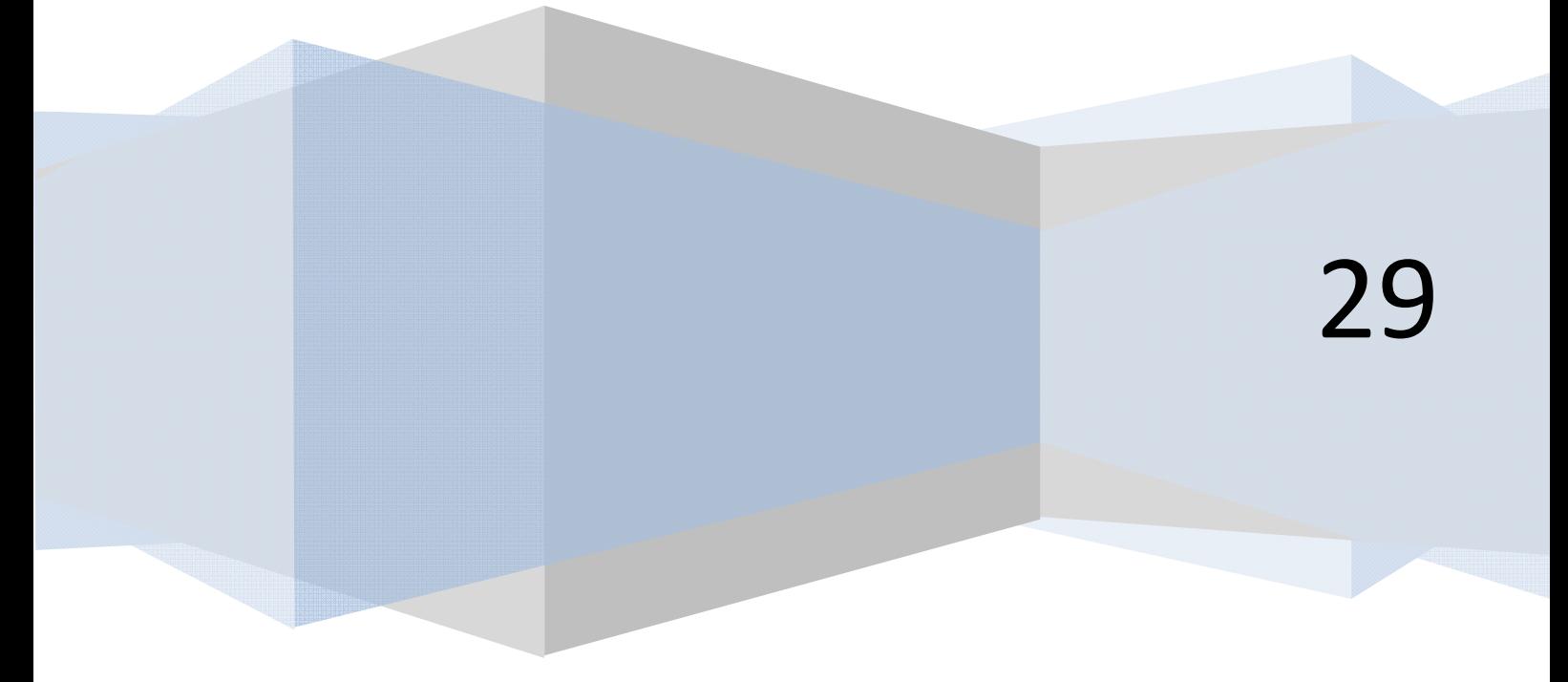

## **INSERCIÓN DE COMENTARIOS EN EL CÓDIGO**

Existen distintas posibilidades para insertar comentarios en el código de Visual Basic como son:

**La palabra clave Rem:** la presencia de la palabra clave Rem (REM en mayúsculas algunas versiones) transforma en comentario todo lo que se encuentre a continuación de ella en una línea. Rem puede encontrarse al principio de una línea, con lo cual nada de lo que aparezca en dicha línea será ejecutado, o bien después de una o varias instrucciones que se encuentren en una línea. En algunas versiones no es necesario separador, mientras que en otras Rem debe estar separado de las instrucciones anteriores en la línea mediante dos puntos.

**El signo apóstrofe ':** la presencia del signo apóstrofe convierte en comentario todo lo que se encuentre detrás de él en una línea dada. Puede situarse al principio de una línea, con lo cual nada de lo que aparezca en dicha línea será ejecutado, o bien después de una o varias instrucciones sin necesidad de que existan dos puntos ni ningún otro signo de separación.

La parte del código que son comentarios es marcada por el editor de Visual Basic con un color verde que lo diferencia de las instrucciones que van a ser ejecutadas. En un mismo programa pueden aparecer indistintamente instrucciones Rem y apóstrofes. Veamos ejemplos equivalentes:

*Ejemplo 1 (versiones menos recientes): Ejemplo 1 (versiones más recientes):* 

```
Rem Curso Visual Basic aprenderaprogramar.com 
Option Explicit 
Dim seleccionado As Boolean 
Private Sub Form_Load() 
Rem A ejecutar cuando se carga el formulario 
seleccionado = True 
Rem Mostramos por pantalla mensaje 
MsgBox ("El valor actual de seleccionado es " & 
seleccionado) 
End Sub 
                                                REM Curso Visual Basic aprenderaprogramar.com
                                                Option Explicit On
                                                Public Class Form1
                                                      Dim seleccionado As Boolean
                                                      Private Sub Form1_Load(ByVal sender As
                                                System.Object, ByVal e As System.EventArgs) 
                                                Handles MyBase.Load 
                                                REM A ejecutar cuando se carga el formulario
                                                          seleccionado = True
                                                          REM Mostramos por pantalla mensaje
                                                          MsgBox("El valor actual de seleccionado 
                                                es " & seleccionado) 
                                                      End Sub
                                                End Class
```
*Ejemplo 2 (versiones menos recientes): Ejemplo 2 (versiones más recientes):* 

```
'Curso Visual Basic aprenderaprogramar.com 
Option Explicit 
Dim seleccionado As Boolean 
Private Sub Form_Load() 
'A ejecutar cuando se carga el formulario 
seleccionado = True 
'Mostramos por pantalla mensaje 
MsgBox ("El valor actual de seleccionado es " & 
seleccionado) 
                                                 'Curso Visual Basic aprenderaprogramar.com
                                                 Option Explicit On
                                                Public Class Form1
                                                      Dim seleccionado As Boolean
                                                      Private Sub Form1_Load(ByVal sender As
                                                System.Object, ByVal e As System.EventArgs) 
                                                Handles MyBase.Load 
                                                 ' A ejecutar cuando se carga el formulario
                                                          seleccionado = True
                                                           ' Mostramos por pantalla mensaje
                                                          MsgBox("El valor actual de seleccionado 
                                                 es " & seleccionado) 
                                                      End Sub
                                                 End Class
```
**End Sub** 

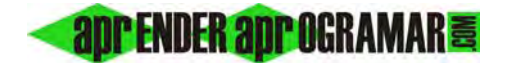

### *Ejemplo 3 (versiones menos recientes): Ejemplo 3 (versiones más recientes):*

```
Rem Curso Visual Basic aprenderaprogramar.com 
Option Explicit 
Dim seleccionado As Boolean 
Private Sub Form_Load() 
seleccionado = True 'Ejecuta al cargar formulario 
MsgBox ("El valor actual de seleccionado es " & 
seleccionado) ' Mostramos por pantalla mensaje 
End Sub 
                                                    REM Curso Visual Basic aprenderaprogramar.com
                                                    Option Explicit On
                                                    Public Class Form1
                                                         Dim seleccionado As Boolean
                                                         Private Sub Form1_Load(ByVal sender As
                                                    System.Object, ByVal e As System.EventArgs) Handles
                                                    MyBase.Load 
                                                    seleccionado = True 'Ejecuta al cargar formulario
                                                    MsgBox("El valor actual de seleccionado es " & 
                                                    seleccionado) 'Mostramos por pantalla mensaje
                                                         End Sub
                                                    End Class
```
*Ejemplo 4 (versiones menos recientes): Ejemplo 4 (versiones más recientes):* 

```
Rem Curso Visual Basic aprenderaprogramar.com 
Option Explicit 
Dim seleccionado As Boolean
```
**Private Sub Form\_Load()**  seleccionado = True 'Ejecuta al cargar formulario MsgBox ("El valor actual de seleccionado es " & seleccionado) : Rem Mostrar por pantalla mensaje **End Sub** 

```
Option Explicit On
Public Class Form1
     Dim seleccionado As Boolean
     Private Sub Form1_Load(ByVal sender As
System.Object, ByVal e As System.EventArgs) Handles
MyBase.Load 
seleccionado = True REM Ejecuta al cargar formulario
MsgBox("El valor actual de seleccionado es " & 
seleccionado) 'Mostramos por pantalla mensaje
     End Sub
End Class
```
REM Curso Visual Basic aprenderaprogramar.com

El ejemplo 1 corresponde a un programa con comentarios insertados a través de Rem situados previos a la línea que comentan. El ejemplo 2 es igual con los Rem sustituidos por apóstrofes. En el ejemplo 3 los comentarios con apóstrofes se sitúan a continuación de las instrucciones, en la misma línea. Por último, el ejemplo 4 combina el uso de apóstrofes con Rem en la misma línea de instrucciones a ejecutar.

Los criterios para insertar comentarios pueden consultarse en el curso "Bases de la programación nivel I" de aprenderaprogramar.com. Los comentarios son una parte importante de los programas, por lo que es conveniente cuidar su estructuración y contenidos. Dado que con el pseudocódigo trabajamos con corchetes, podemos usar los corchetes detrás de los apóstrofes para "recordar" el carácter de comentario de dicho texto.

# *'[Esto es un comentario detrás de un apóstrofe. El corchete no es estrictamente necesario pero podemos ponerlo si queremos]*

En las empresas de programación suele existir un manual de estilo donde se definen distintas reglas que deben cumplir los programadores, y la forma de comentar los programas suele ser una de ellas.

## **HERRAMIENTAS LÓGICAS Y MATEMÁTICAS EN VISUAL BASIC**

Visual Basic clasifica los operadores con que trabaja de la siguiente manera:

- **Operadores aritméticos:** operadores utilizados para ejecutar cálculos matemáticos.
- **Operadores de comparación**: operadores utilizados para efectuar comparaciones.
- **Operadores de concatenación**: operadores utilizados para combinar cadenas de caracteres.
- **Operadores lógicos**: operadores usados para realizar operaciones lógicas.

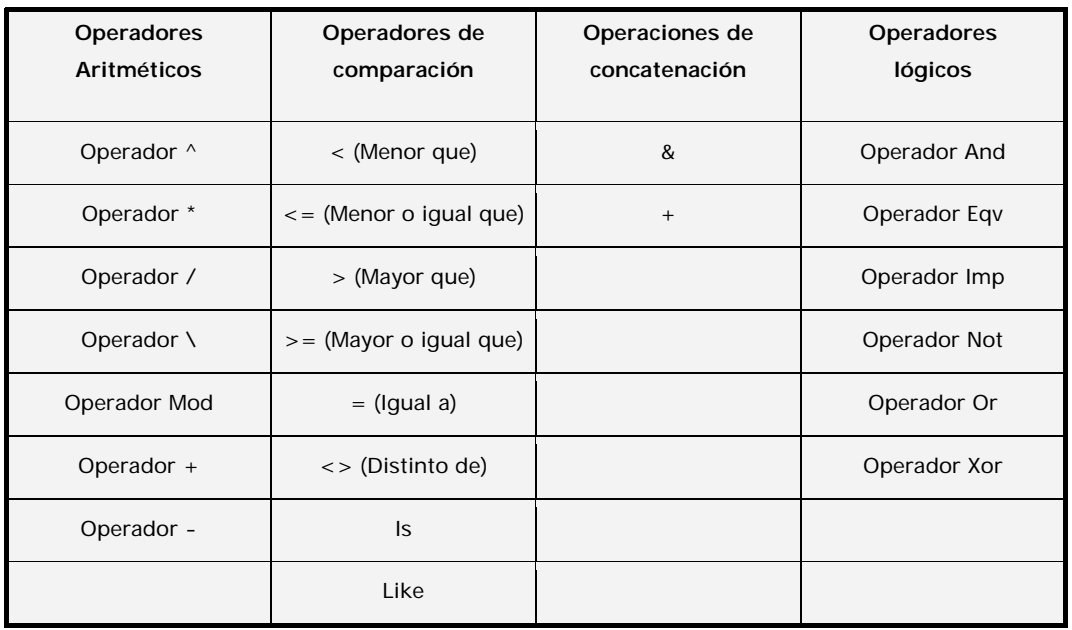

La mayoría de estos operadores han sido explicados en el curso "Bases de la programación nivel I" de aprenderaprogramar.com. El operador & tiene interés para concatenar cadenas. Por ejemplo "Hoy puede" & "ser un gran día" equivale a "Hoy puede ser un gran día". Te remitimos a la ayuda de Visual Basic para obtener mayor información sobre operadores. Ten en cuenta que puede haber pequeñas diferencias entre las distintas versiones de Visual Basic.

En cuanto a las funciones matemáticas, algunas de las funciones disponibles son las siguientes:

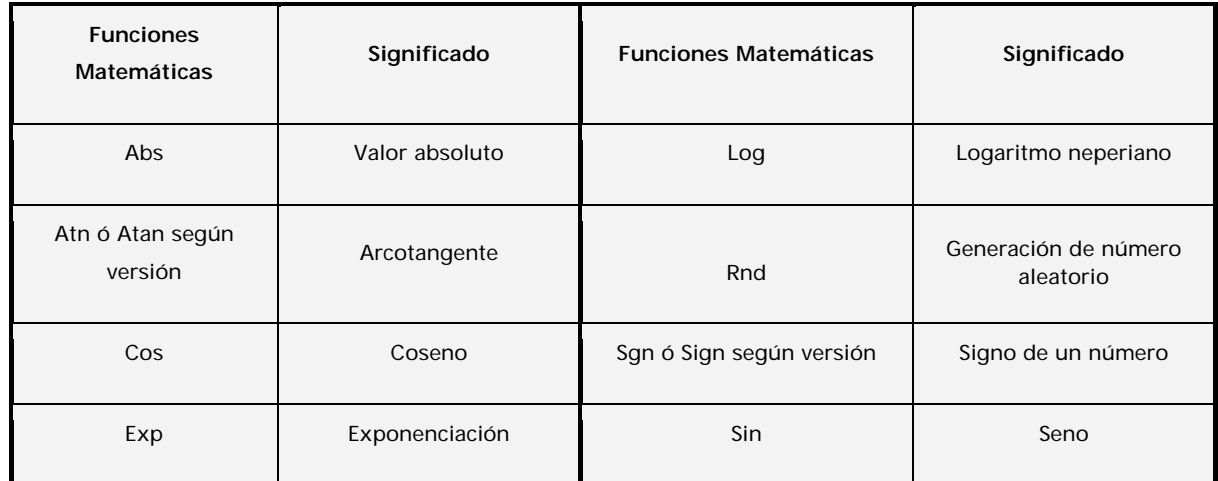

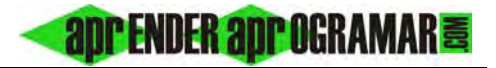

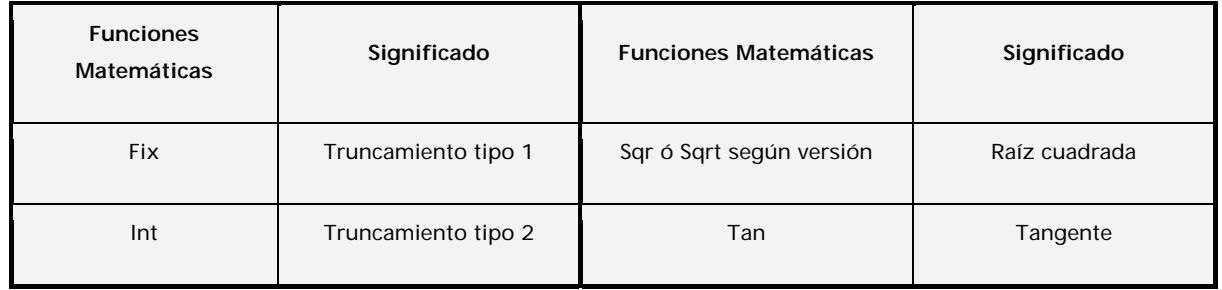

Las funciones relacionadas con ángulos trabajan en radianes. Por tanto si queremos operar con grados habremos de realizar la conversión oportuna.

Vamos a centrarnos en algunas funciones que no se han descrito en el curso "Bases de la programación nivel I". Empezando por Fix e Int, se trata de funciones que devuelven la parte entera de un número, que es diferente a redondear. La diferencia entre ambas es que si el número es negativo Int devuelve el primer entero menor o igual mientras que Fix devuelve el primer entero mayor o igual.

**Ejemplo:** 

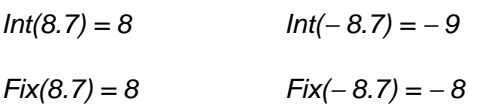

La función *Rnd* permite generar números aleatorios. Por su importancia para la programación y para la verificación de programas, vamos a desarrollarla un poco más extensamente.

En las versiones más recientes de Visual Basic para usar una función matemática debemos escribir Math.nombreDeLaFuncion(valorACalcular). Por ejemplo, este es un pequeño programa para calcular la raíz cuadrada de un número.

*Versiones menos recientes: Versiones más recientes:* 

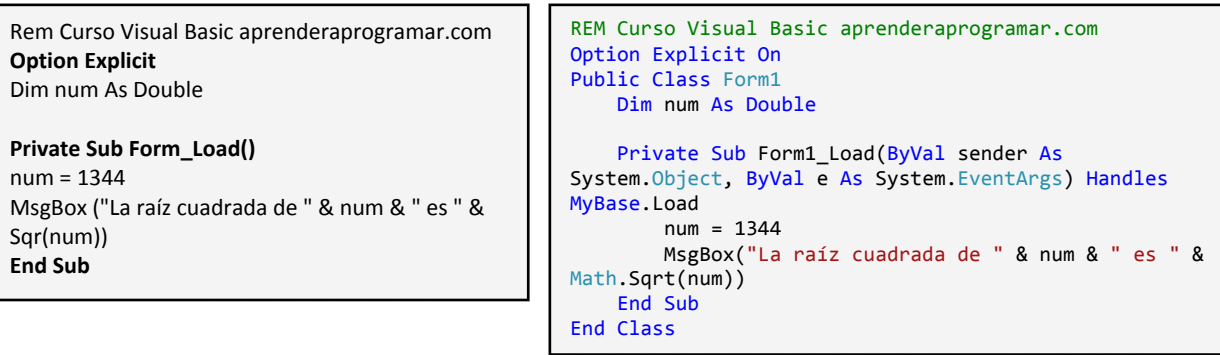

La función Sgn (Math.Sign en las versiones más recientes) devuelve el signo de un número o de una variable numérica tomando valor 1 para un número positivo, − 1 para un número negativo y cero cuando el número es cero. Supongamos  $A = 7.44$ ,  $B = -23$ ,  $C = 0$ .

**PENDER anp OGRAMAR 록** 

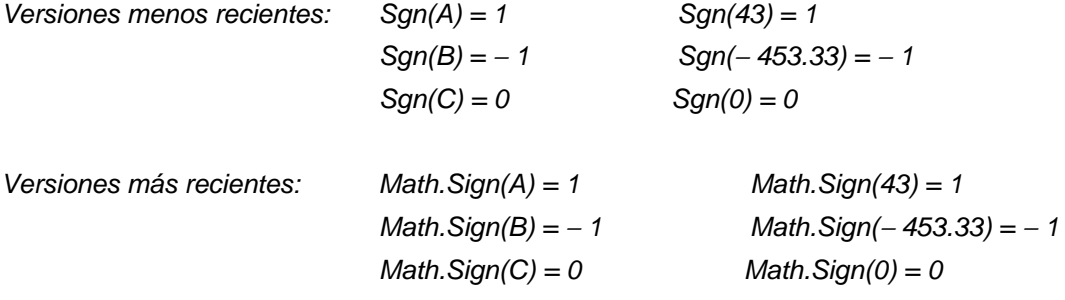

 $\heartsuit$  Si vas a trabajar con constantes físicas o matemáticas te resultará de interés la instrucción Const para declaración de constantes. La ventaja de declarar una constante en vez de una variable es que la constante no puede variar en el transcurso del programa. Por tanto, se impide que por error pueda tener un valor no válido en un momento dado. Las constantes facilitan la documentación del programa y lo hacen fácil de modificar. Una declaración tipo de constante podría ser la siguiente:

Const Pi As Double = 3.14159265358979

El redondeo de un decimal a un entero se realiza en Visual Basic a través de la función CInt, correspondiente a un grupo de funciones denominadas "Funciones de conversión de tipos" que no vamos a entrar a estudiar. CInt(A) devuelve el valor de A redondeado al número entero más próximo. Prueba a visualizar el resultado de este código:

Dim A As Double

 $A = 7.32$ MsgBox("El redondeo de 7.32 es " & CInt(A))

### **Próxima entrega: CU00315A**

**Acceso al curso completo en aprenderaprogramar.com** -- > Cursos, o en la dirección siguiente: http://www.aprenderaprogramar.com/index.php?option=com\_content&view=category&id=37&Itemid=61